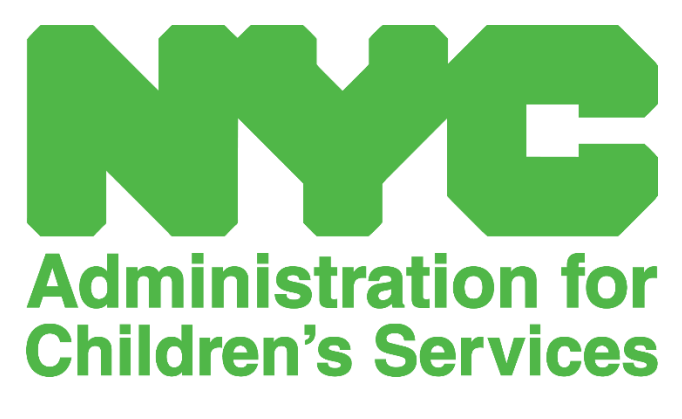

QUICK REFERENCE GUIDE: ENTERING RETROACTIVE ATTENDANCE

## ENTERING RETROACTIVE ATTENDANCE

Note that CAPS Online **only allows time-in/time-out entries or edits for a period of 3 calendar months prior to the current service month**. Requests to enter time-in/time-out retroactively for dates that fall prior to 3 calendar months will be granted on an ad-hoc basis depending on the circumstances.

- 1. To request an allowance for entering time-in/time-out data for dates that fall prior to 3 calendar months to the current day, please contact the ACS Help Desk at +1 (212) 835- 7610, and press #.
- 2. Once the ACS Help Desk has processed your request to open past attendance records for editing, you will see those records listed on the CAPS Online homepage under "Cases Allowed for Retro Time Entry".

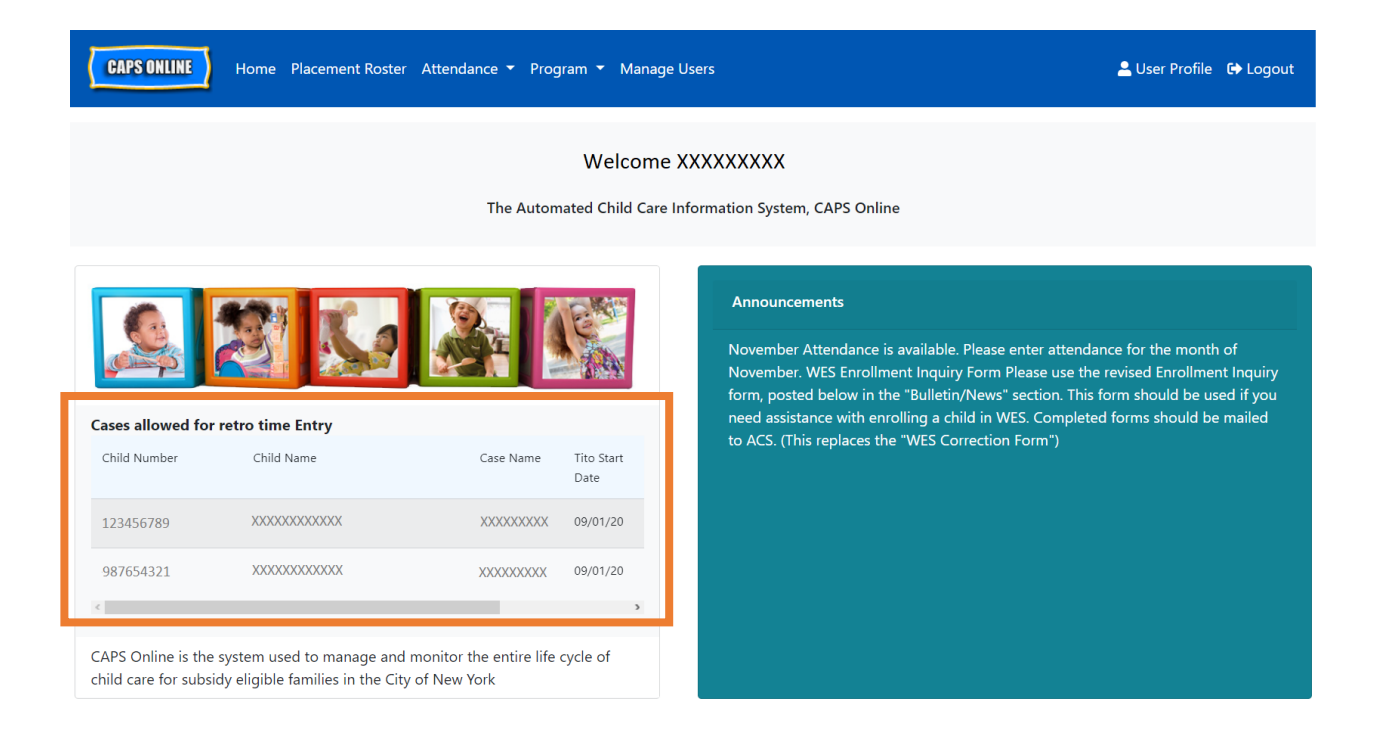

3. To access the records for editing, select **Weekly Time Entry** from the Attendance dropdown.

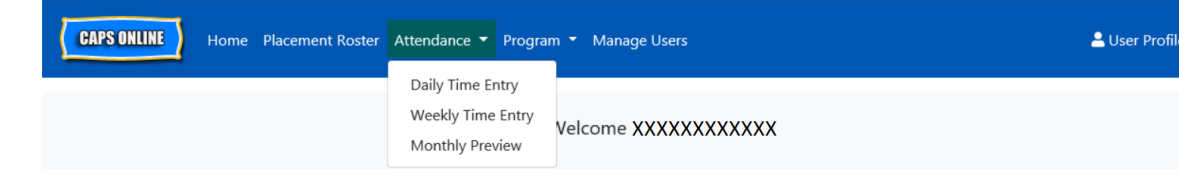

4. Select **Case Information**, then click on the dropdown menu under **Case Number** on the right-hand side of the screen. The children that appear in this dropdown are the only ones for whom retroactive time entry is available. Select the child for whom you would like to edit attendance and click **Search**. Clicking **search** will take you directly to the Weekly Time Entry page for the date(s) that have been opened for editing.

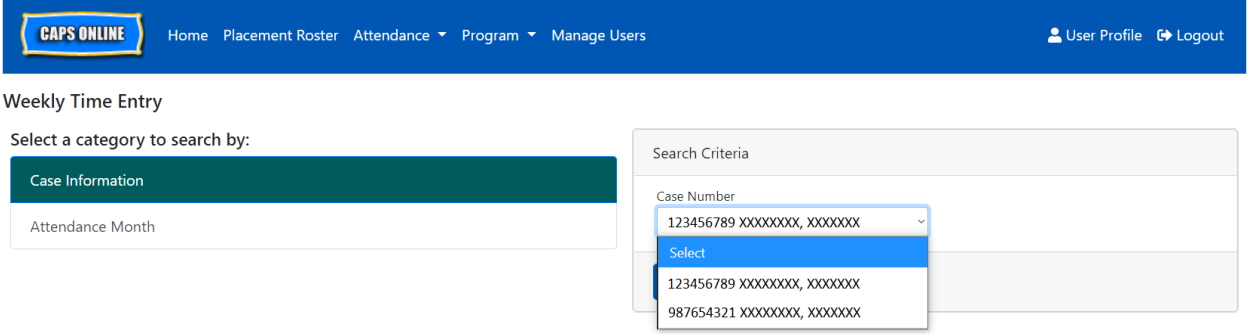

5. Enter time-in/time-out for the child record you selected and click **Save** at the bottom of your screen.

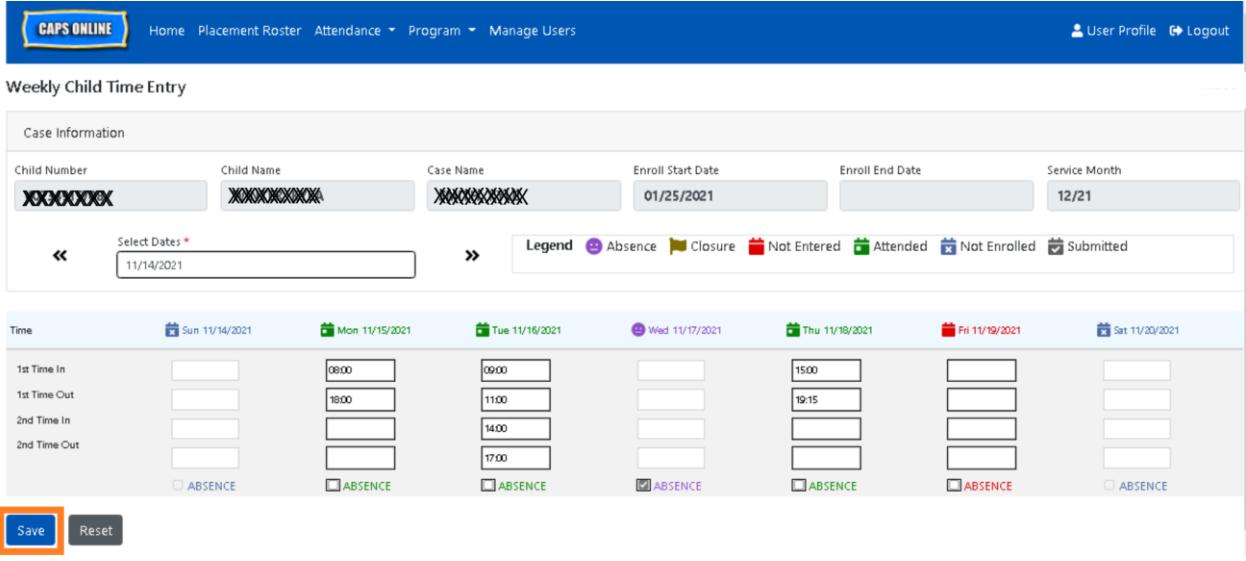

**6.** After editing and saving the time-in/time-out attendance for the child record, you must then select **Monthly Attendance Submission** from the Attendance drop down and submit the record for processing.

Note: Once you submits time-in/time-out attendance for a full service month, you must wait for the invoice to be processed before you can make edits and resubmit it for payment. Invoice processing usually takes 3-5 business days.

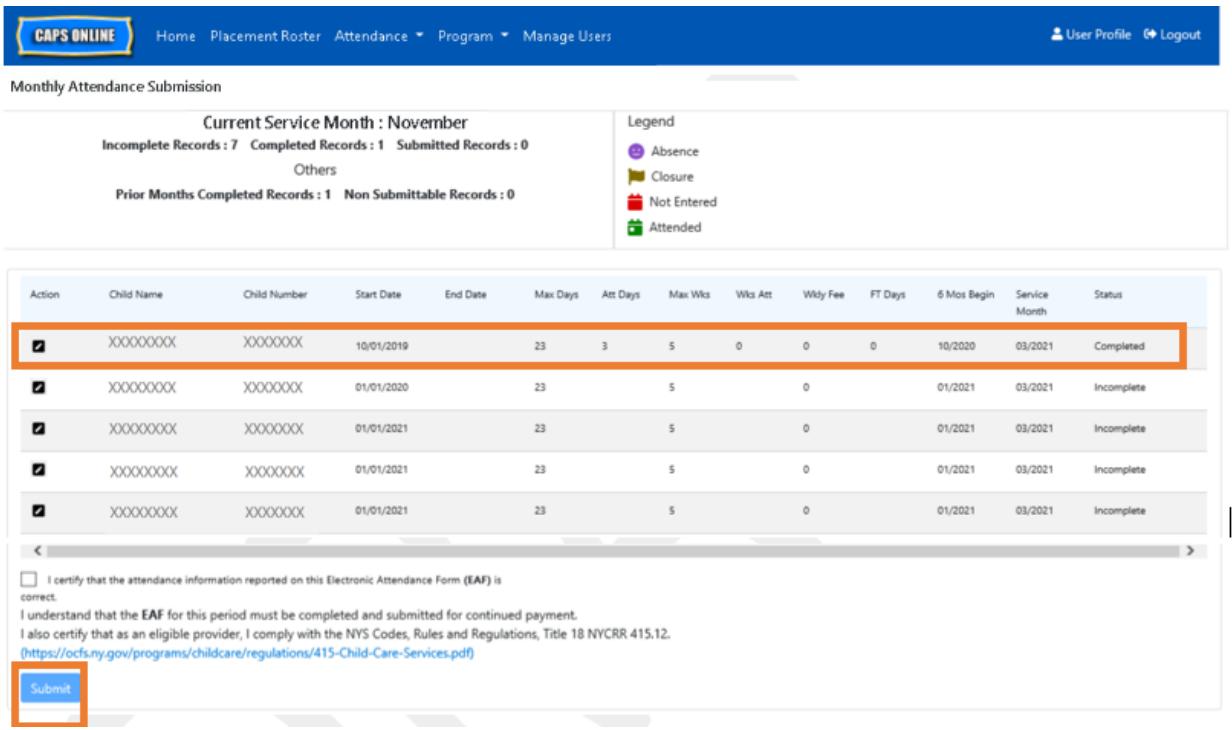